# **BIS Help Guides**

# **How To Make A Footnote**

Learn how to make a footnote

Written By: Aaron

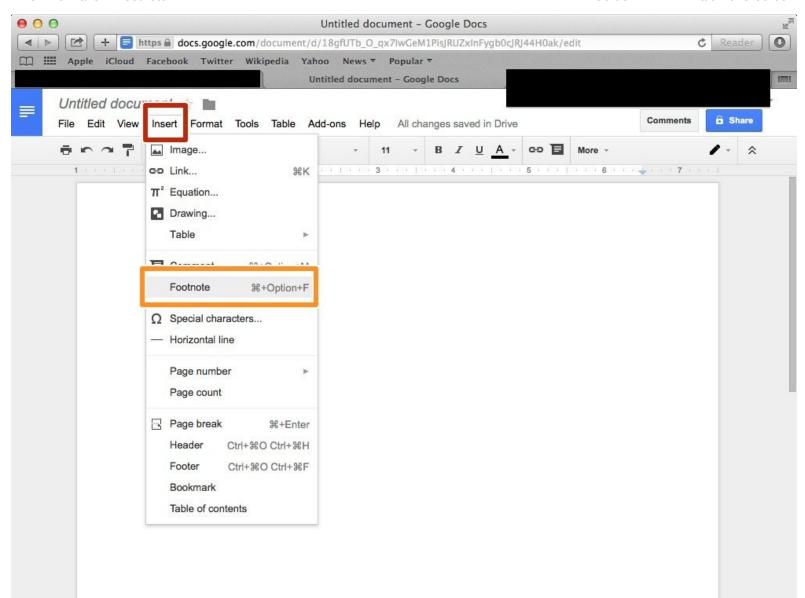

# **INTRODUCTION**

Learn how to make a footnote

# **Step 1** — **How To Access Google.com**

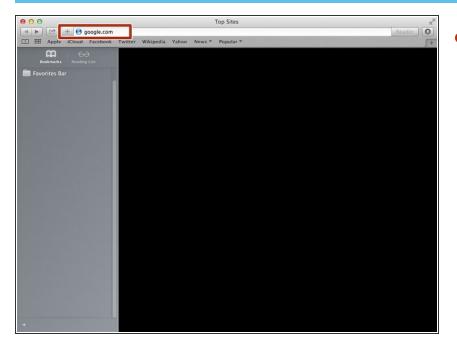

 Type "google.com" in the address bar to go to the google website

# **Step 2** — Finding The Sign In Button

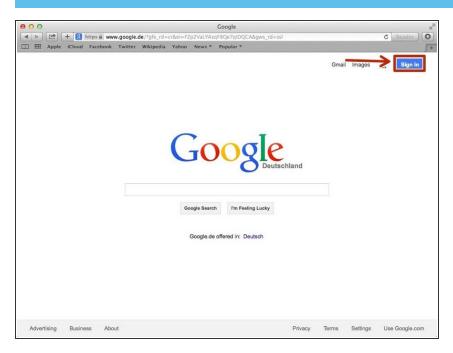

 Click on the "Sign In"button to sign in to your google account

# **Step 3** — **Entering In Your Email**

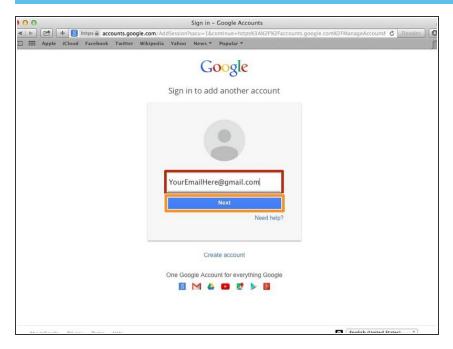

- Type your email address into this box
- Click on the blue "Next" button

# **Step 4** — **Entering In Your Password**

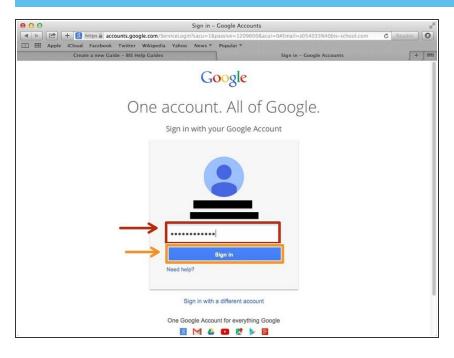

- Type your password into this box
- Click on the blue "Sign In" button

# **Step 5** — Opening Google Docs

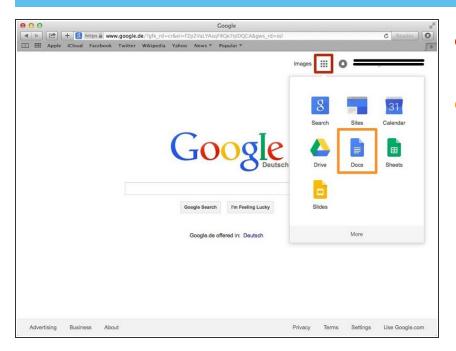

- Click on this button to open a menu of options
- Click on the "Docs" Button

# **Step 6** — **Creating New Google Docs**

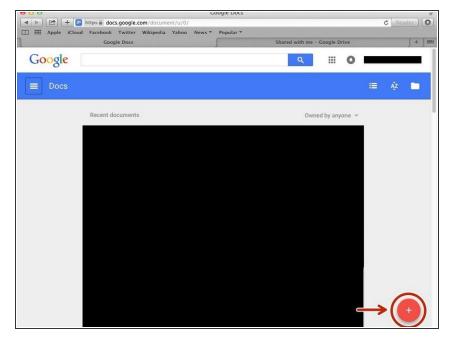

 Click on the red "+" button on the bottom right of the screen to make a new google doc

# **Step 7** — **Selecting Footnote From The Menu**

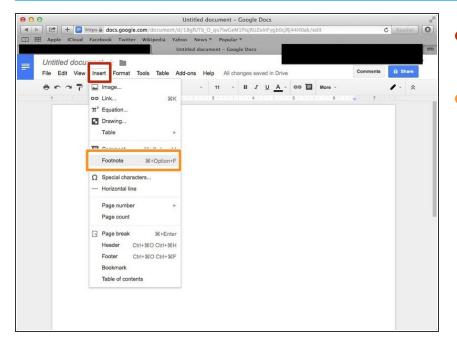

- Click on the "Insert" tab to open a menu of options
- Click on the "Footnote" option

#### Step 8 — Using The Footnote

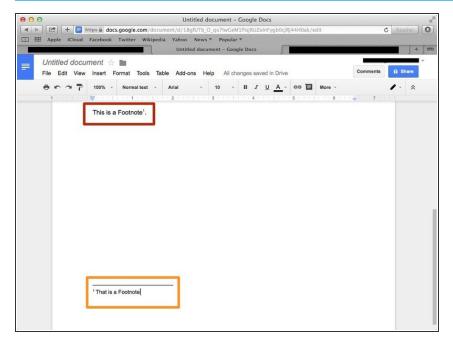

- The footnote was created for the word with the small 1 on the right side of it
- Here is the note that is attached to the word